# Обзор электронных ресурсов: электронный банк заданий для формирования и оценки функциональной грамотности

## Ресурсы по формированию и оценке функциональной грамотности

- Банк заданий для формирования и оценки функциональной грамотности обучающихся основной школы (5-9 классы). ФГБНУ Институт стратегии развития образования российской академии образования: <http://skiv.instrao.ru/bank-zadaniy/>.
- Демонстрационные материалы для оценки функциональной грамотности учащихся 5 и 7 классов. ФГБНУ «Институт стратегии развития образования российской академии образования» (Демонстрационные материалы [http://skiv.instrao.ru/support/demonstratsionnye-materialya/.](http://skiv.instrao.ru/support/demonstratsionnye-materialya/)
- Открытые задания PISA:<https://fioco.ru/примеры-задач-pisa>.
- Примеры открытых заданий PISA по читательской, математической, естественнонаучной, финансовой грамотности и заданий по совместному решению задач: <http://center-imc.ru/wpcontent/uploads/2020/02/10120.pdf>.
- Сборники эталонных заданий серии «Функциональная грамотность. Учимся для жизни» издательства «Просвещение» <https://prosv.ru/pages/pisa.html>
- Электронный банк заданий по функциональной грамотности: <https://fg.resh.edu.ru/>.

## Дополнительные ресурсы

- ЯУчитель программа развития педагогов «Курс Функциональная грамотность: развиваем в школе» (бесплатный) <https://yandex.ru/promo/education/specpro/fungram>
- Вебинары учительского клуба издательства Просвещения <https://uchitel.club/events/vebinary/filter>
- Семинары по Функциональной грамотности ФГБ[НУ](https://www.youtube.com/playlist?list=PLKLyHWrXJxNNr_WObG9jpqxzAitx9TAkO) «Институт стратегии развития образования РАО»

[https://www.youtube.com/playlist?list=PLKLyHWrXJxN](https://www.youtube.com/playlist?list=PLKLyHWrXJxNNr_WObG9jpqxzAitx9TAkO) [Nr\\_WObG9jpqxzAitx9TAkO](https://www.youtube.com/playlist?list=PLKLyHWrXJxNNr_WObG9jpqxzAitx9TAkO)

## Электронный банк заданий по функциональной грамотности:

### $\bullet$  Шаг 1.

На главной странице выберете кнопку «Войти как учитель»

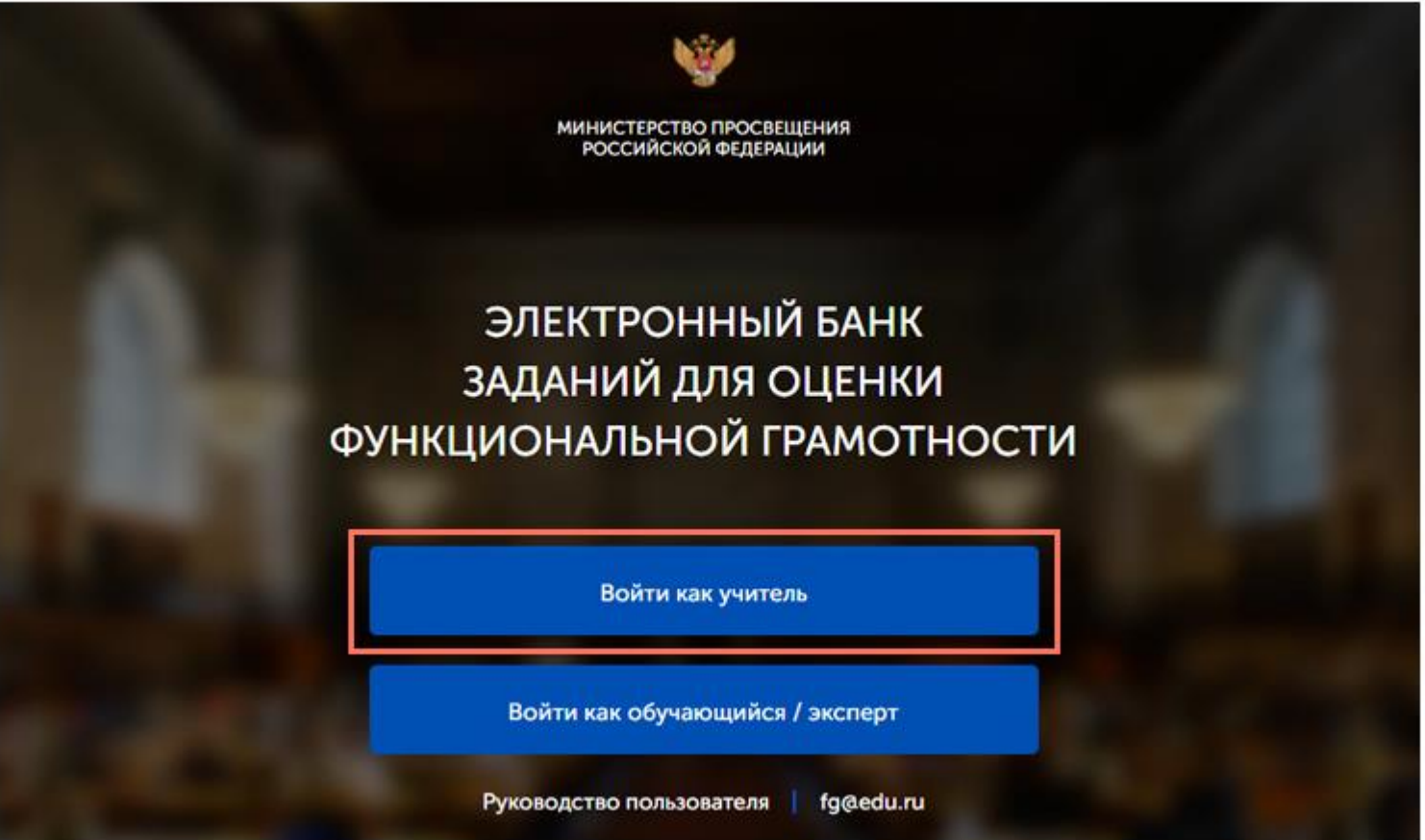

### $_{\text{I\!I}}$ аг 2

Перейдите по ссылке «Зарегистрироваться в РЭШ».

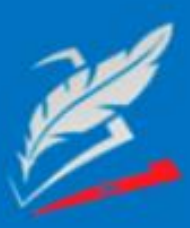

Вы пришли с портала "Электронный банк заданий для оценки функциональной грамотности"

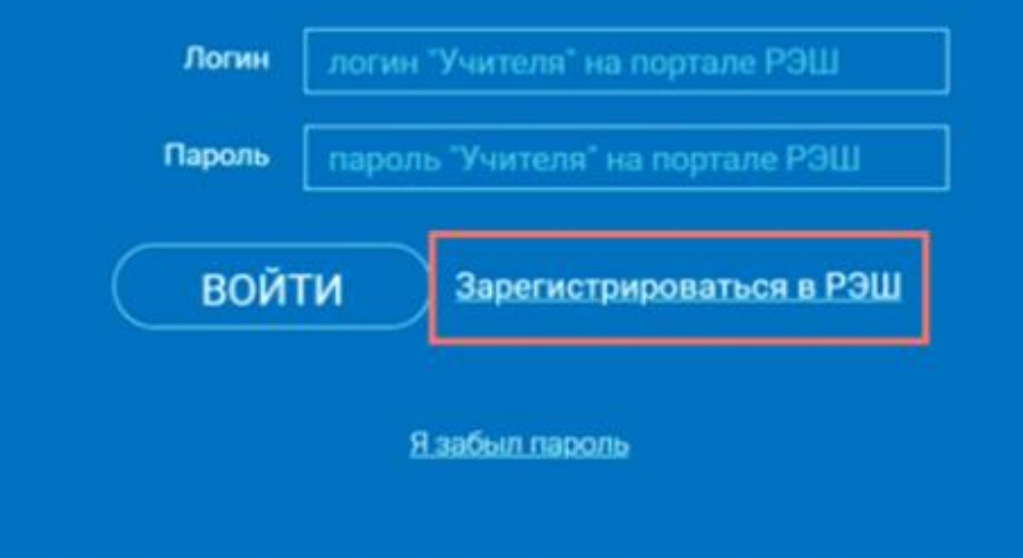

 $\bullet$   $\blacksquare$ ar 3

В открывшемся окне заполните все поля.

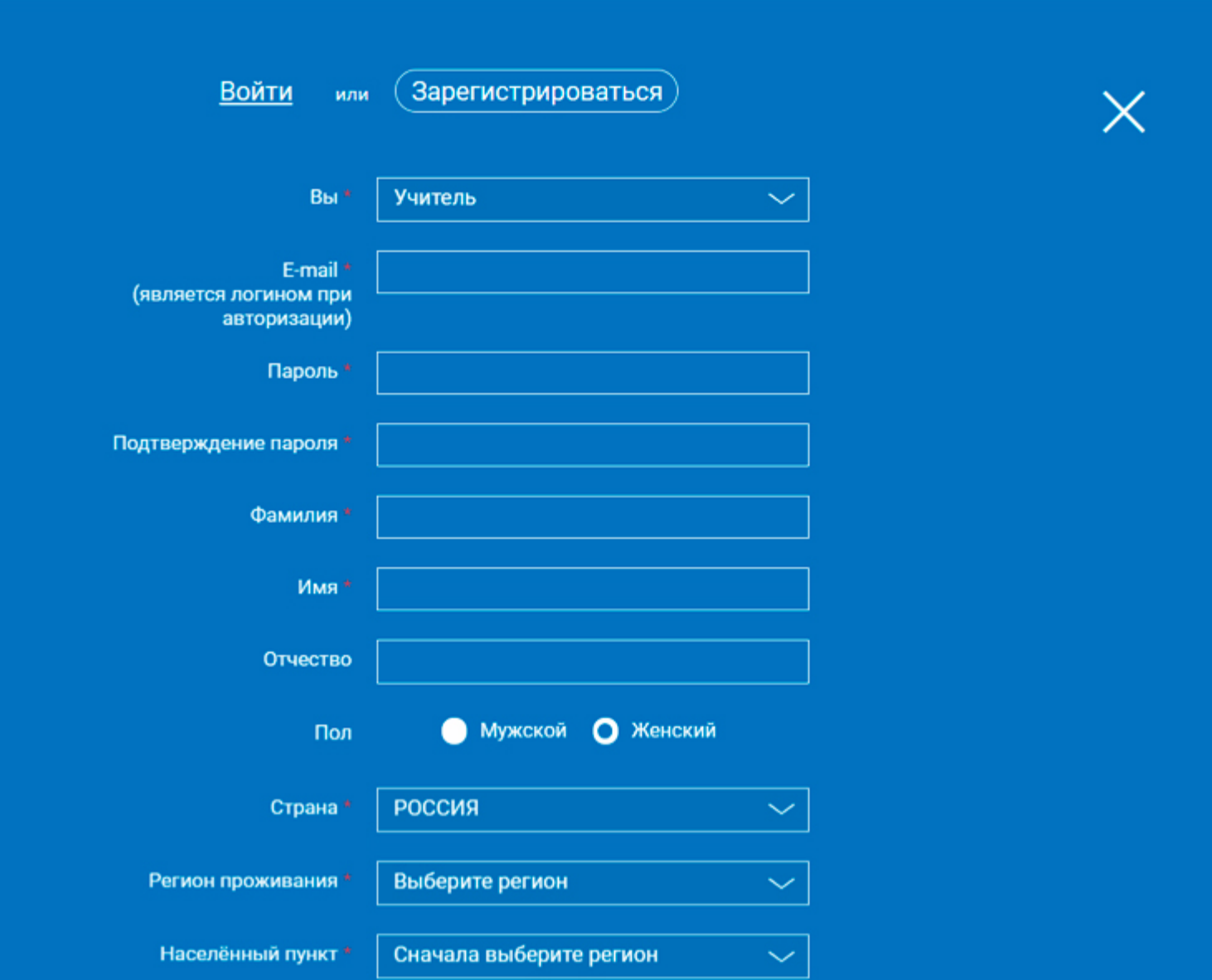

### $_{\text{I}}$ аг 4

После заполнения нажмите «Поступить в школу».

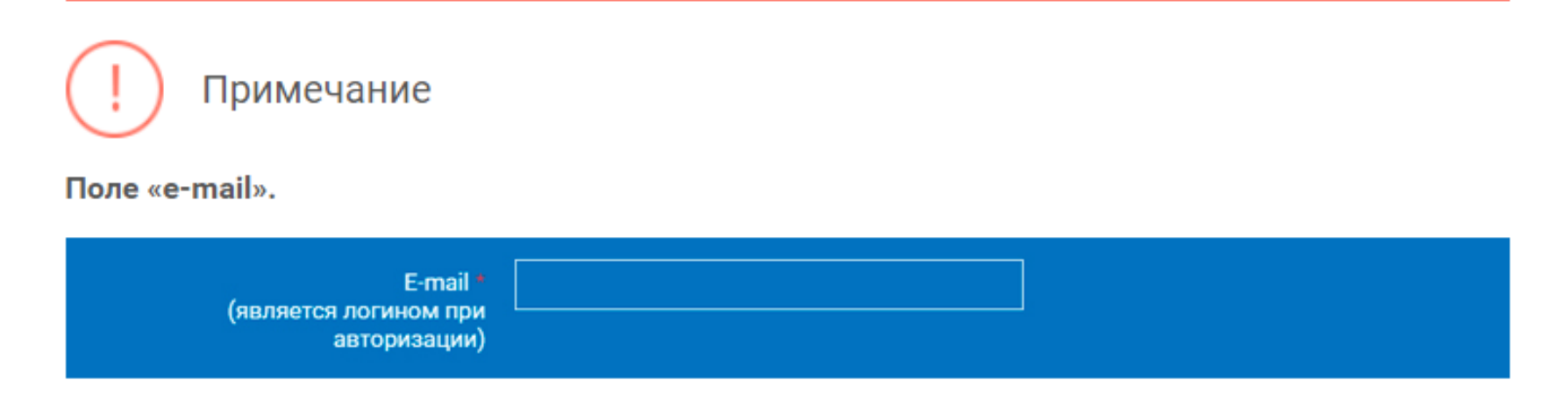

На указанный e-mail будут приходить все системные письма и сообщения.

## Как учителю создать мероприятие? Шаг $1$

В разделе «Мероприятия» нажмите на кнопку «Создать мероприятие».

#### МЕРОПРИЯТИЯ

#### Мероприятия

Создать мероприятие

Фильтр

На странице создания нового мероприятия укажите обязательную информацию:

### $_{\text{I}}$  Шаг 2

- заполните поле «Название мероприятия»;
- флажком выберите направление функциональной грамотности;
- в поле «Дата проведения» выберите дату проведения мероприятия.

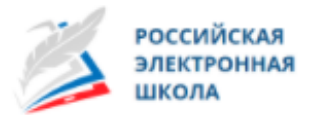

Учитель Техническая поддержка Выйти ←

МЕРОПРИЯТИЯ

Мероприятия / Создание мероприятия

#### Новое мероприятие

Название мероприятия

О Глобальные компетенции

О Естественнонаучная грамотность

О Креативное мышление

О Математическая грамотность

○ Финансовая грамотность

О Читательская грамотность

Дата проведения

25.09.2020

Контролько-измерительный материал

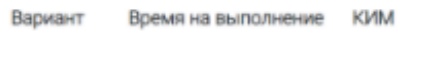

Вариант 1

Укажите КИМ Х

- Добавить вариант

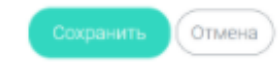

### $_{\text{I\!I}}$ аг З

Укажите контрольно-измерительные материалы (далее - КИМ) для каждого варианта. Для этого нажмите на кнопку «Укажите КИМ» напротив варианта.

Контрольно-измерительный материал

Вариант

Время на выполнение

КИМ

Вариант 1

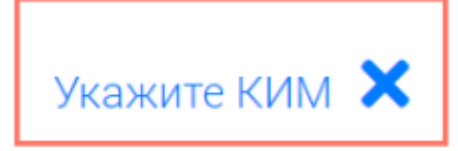

### • Добавить вариант

В открывшемся всплывающем окне выберите КИМ из перечня доступных, нажмите кнопку «Выбрать». Выбранный КИМ отобразится на странице создания мероприятия.

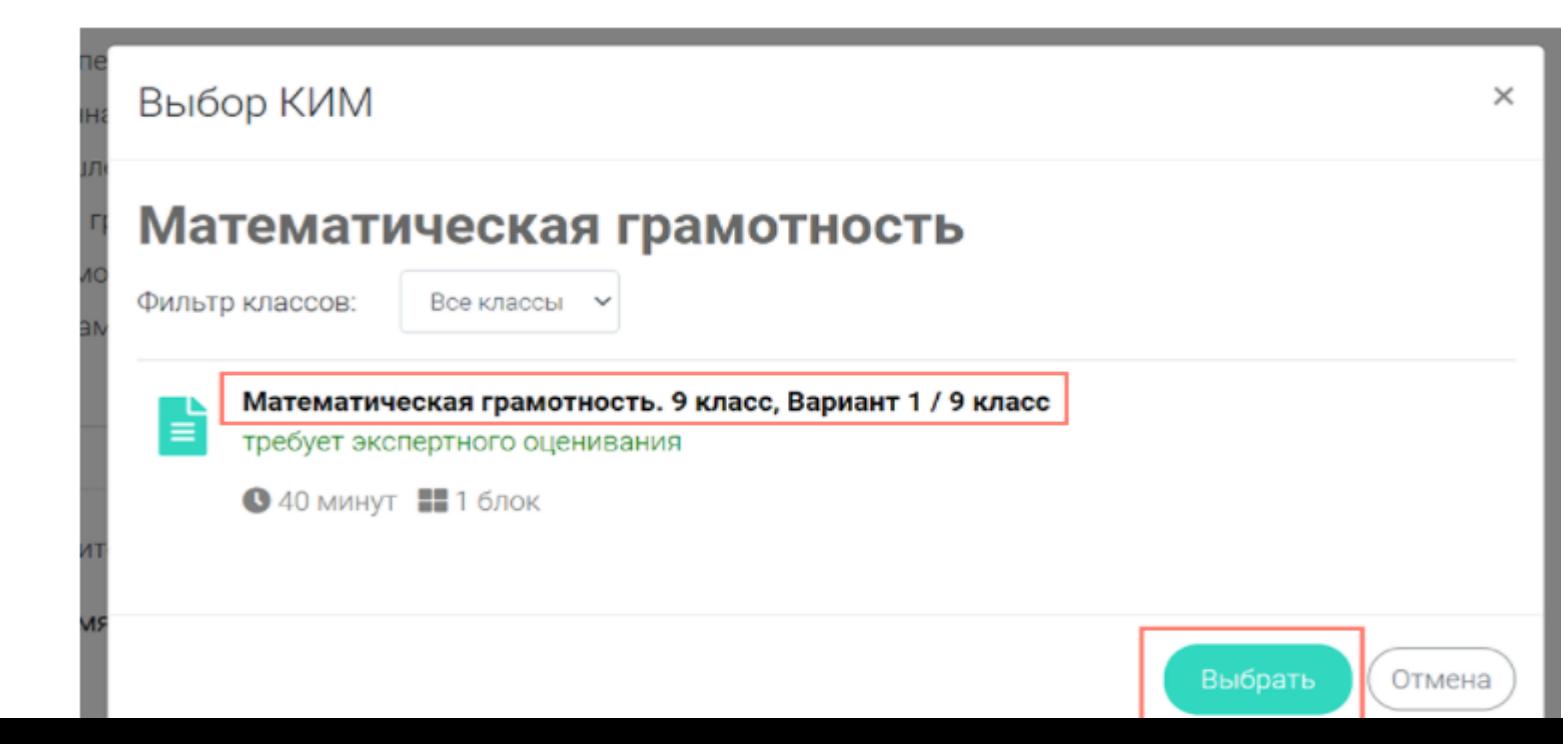

### Шаг 4

Для изменения указанного КИМ нажмите на его наименование и затем выберите другой КИМ; для удаления указанного КИМ нажмите на кнопку Х напротив его наименования.

Контролько-измерительный материал

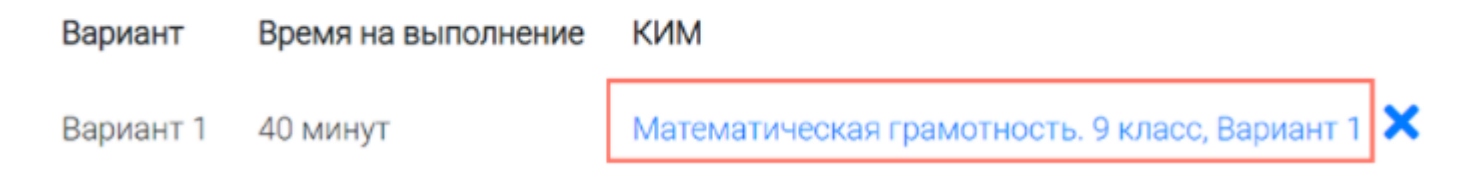

### Шаг 5

Для добавления варианта нажмите на кнопку «Добавить вариант». Повторите Шаг 3.

Контролько-измерительный материал

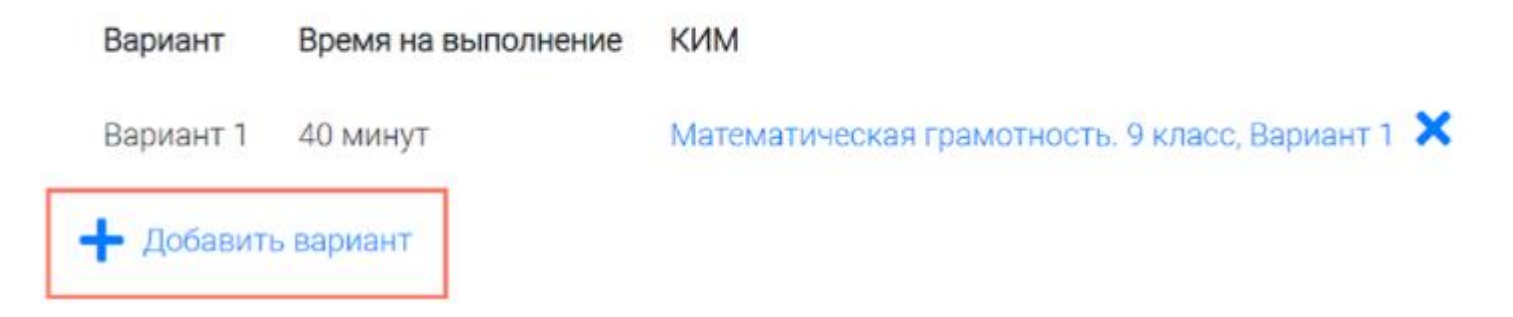

### Шаг 6

Убедитесь, что внесены все параметры мероприятия, и нажмите на кнопку «Сохранить».

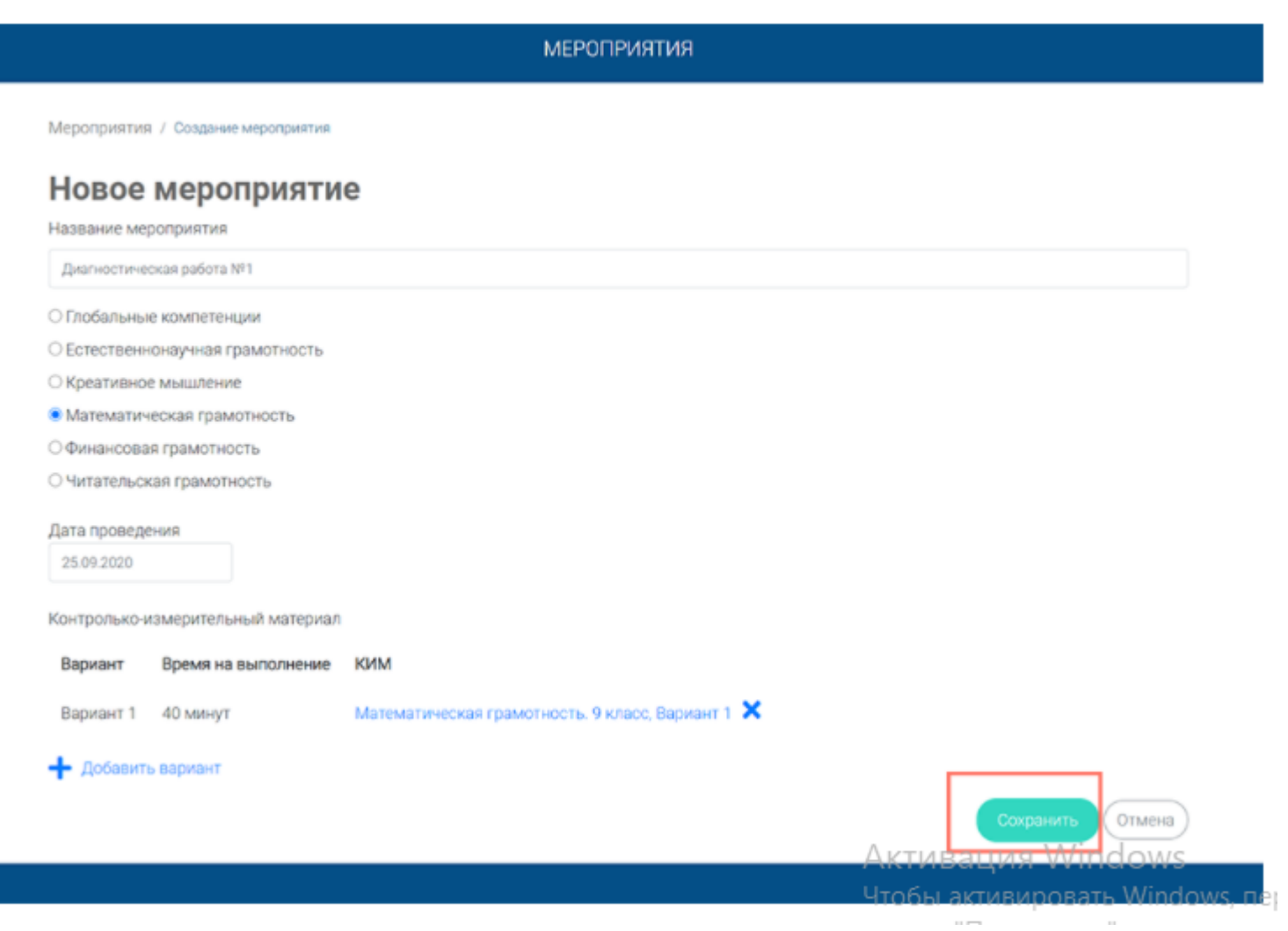

## Как учителю добавить в мероприятие участников?

После сохранения нового мероприятия автоматически откроется страница этого мероприятия с возможностью его редактирования.

**МЕРОПРИЯТИЯ** Диагностическая работа №1 Код мероприятия КҮААААА Продолжительность диагностической работы: 0 часов 40 минут Скачать коды доступа Добавить класс Нет ни одного участника

На странице отображается следующая информация:

• наименование мероприятия;

Шаг $1$ 

- кнопка « » для редактирования мероприятия;
- код мероприятия;
- продолжительность выполнения диагностической работы;

• ссылка на скачивание кодов доступа, необходимых обучающимся, принимающим участие в диагностической работе, для входа в Систему с целью прохождения диагностической работы (до планирования участников диагностической работы файл с кодами доступа выгружается пустым);

• кнопка «Добавить класс» для перехода к планированию участников мероприятия;

• ссылка на скачивание результатов (до окончания оценивания диагностической работы файл с результатами выгружается пустым).

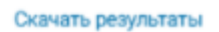

### $_{\text{I}}$  Шаг 2

Для того чтобы запланировать классы и обучающихся, принимающих участие в диагностической работе, на странице проведения мероприятия нажмите на кнопку «Добавить класс».

#### Диагностическая работа №1

Код мероприятия КҮААААА

Продолжительность диагностической работы: 0 часов 40 минут Скачать коды доступа

Добавить класс

Во всплывающем окне заполните необходимые поля и нажмите на кнопку «Сохранить».

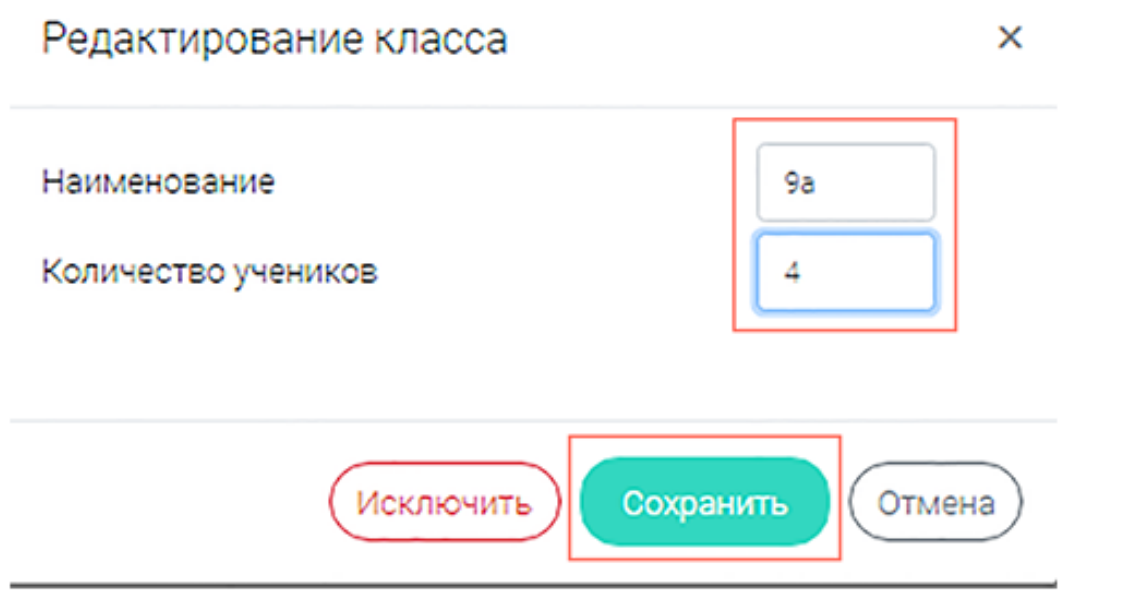

Активация Windows

Heaf unevenuescent Windows -

### $_{\text{I\!I}}$ аг З

Добавленный класс и количество участников отобразятся на странице мероприятия. При необходимости добавленный класс можно отредактировать или исключить из планирования.

#### Диагностическая работа №1

Код мероприятия КҮААААА

Продолжительность диагностической работы: 0 часов 40 минут Скачать коды доступа

#### Добавить класс

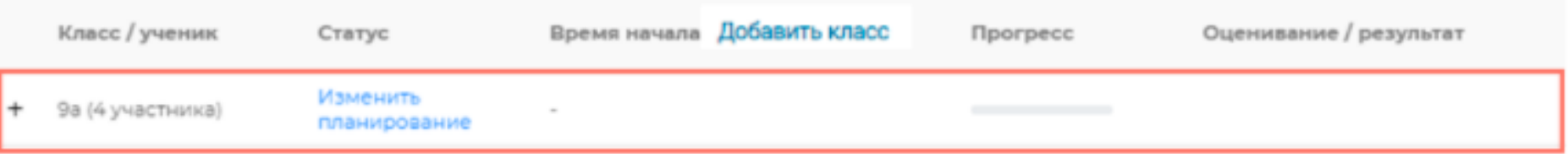

Скачать результаты

### $_{\text{I}}$  Шаг 4

Чтобы изменить имя класса или количество участников, нажмите на кнопку «Изменить планирование» рядом с наименованием класса и в открывшемся окне внесите изменения в соответствующие поля, нажмите на кнопку «Сохранить».

#### Диагностическая работа №1

Код мероприятия КҮААААА

Продолжительность диагностической работы: 0 часов 40 минут Скачать коды доступа

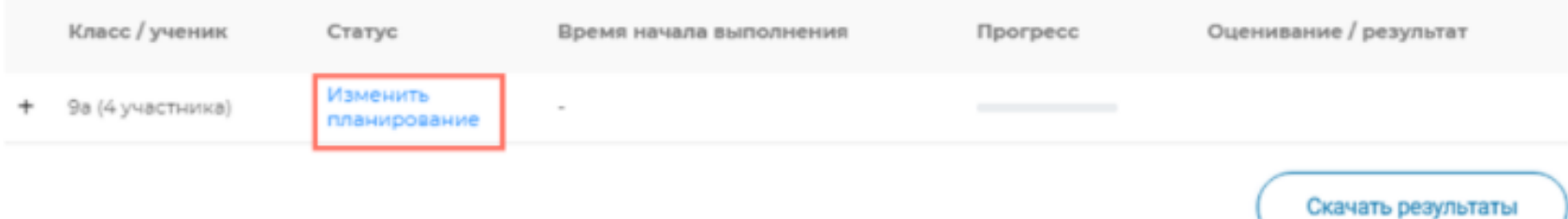

Шаг 5<br>Для исключения класса из мероприятия нажмите на кнопку «Изменить планирование» и в окне редактирования класса нажмите кнопку «Исключить». Далее в открывшемся диалоговом окне подтвердите действие по исключению класса, нажав на кнопку «Да».

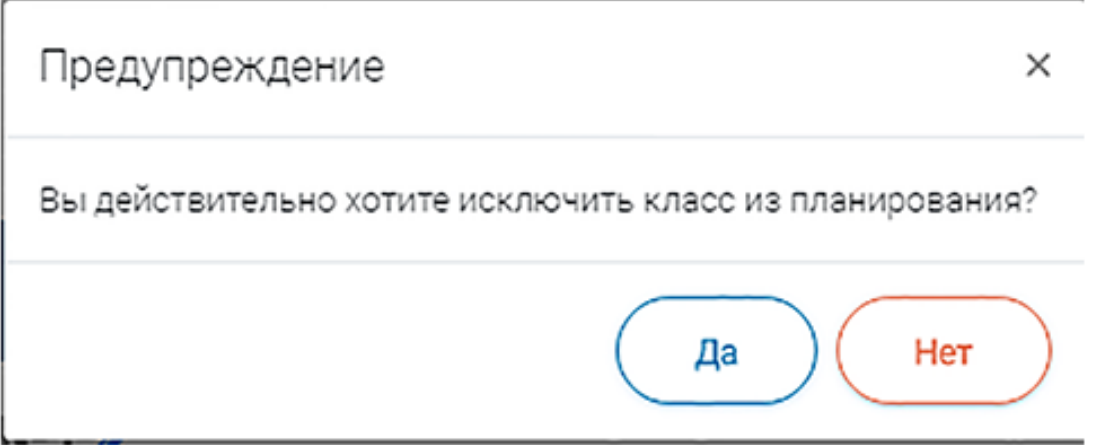

### Шаг 6

Для внесения изменений в мероприятие нажмите на кнопку Радом с наименованием мероприятия и на открывшейся странице внесите необходимые правки, нажмите на кнопку «Сохранить».

### Диагностическая работа №12

Код мероприятия КҮААААА

Продолжительность диагностической работы: 0 часов 40 минут Скачать коды доступа

## Как учителю пригласить учеников принять участие в мероприятие?

### $_{\text{Har}}$  1

Для проведения диагностической работы убедитесь, что на мероприятие назначены (запланированы) все обучающиеся, принимающие участие в диагностической работе.

#### Диагностическая работа №1

Код мероприятия КҮААААА

Продолжительность диагностической работы: 0 часов 40 минут Скачать коды доступа

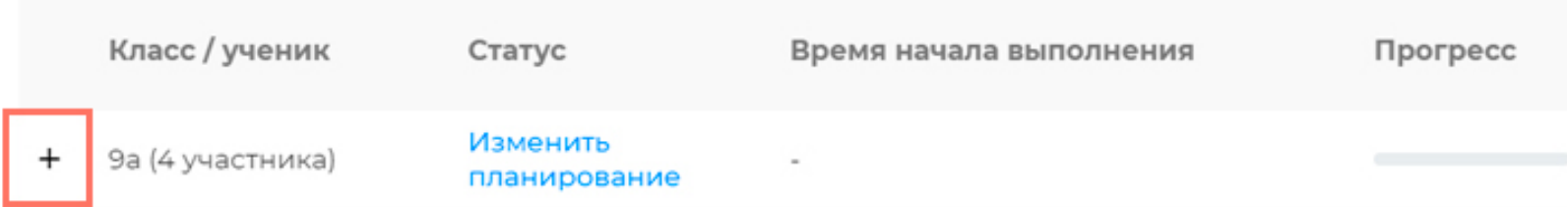

### $_{\text{I\!I}}$ аг 2

Для предоставления участникам доступа к прохождению мероприятия нажмите на кнопку «Скачать коды доступа». В результате на локальный диск компьютера будет сохранен файл в формате MS Excel, содержащий код работы и индивидуальный код для каждого участника.

#### Диагностическая работа №1 2

Код мероприятия КҮААААА

Продолжительность диагностической работы: 0 часов 40 минут Скачать коды доступа

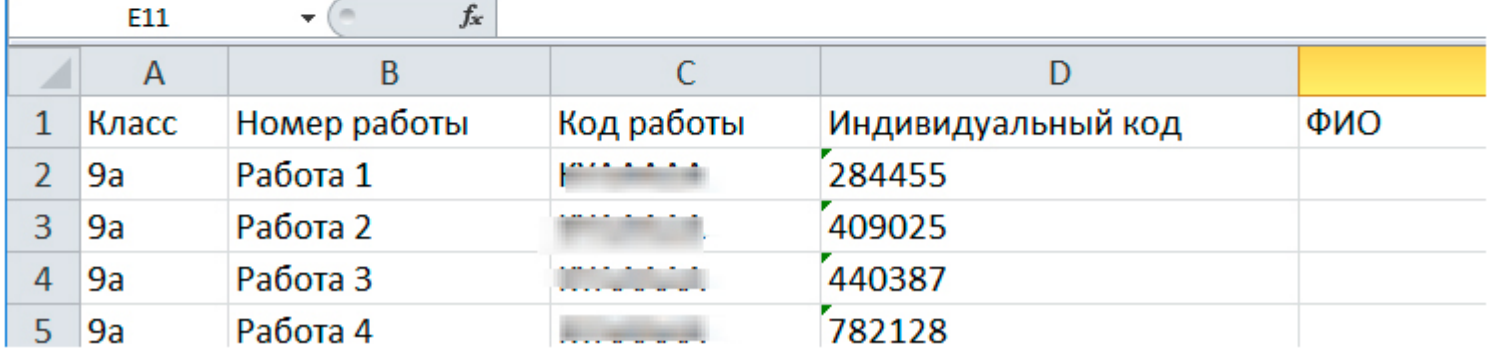

### Шаг 3

Для проведения мероприятия направьте каждому участнику любым доступным способом (например, по email) следующую информацию:

• ссылку на «Электронный банк заданий для оценки функциональной грамотности» (<https://fg.resh.edu.ru/>); • код работы (отображен в файле с перечнем индивидуальных кодов доступа в колонке «Код работы»); • индивидуальный код участника (отображен в файле с перечнем индивидуальных кодов доступа в колонке «Индивидуальный код», в Системе используется как пароль участника мероприятия).

### Как учителю проверить ход выполнения работ учениками? Для контроля прогресса прохождения диагностической работы участниками раскройте

перечень участников класса, нажав на кнопку «+» напротив класса.

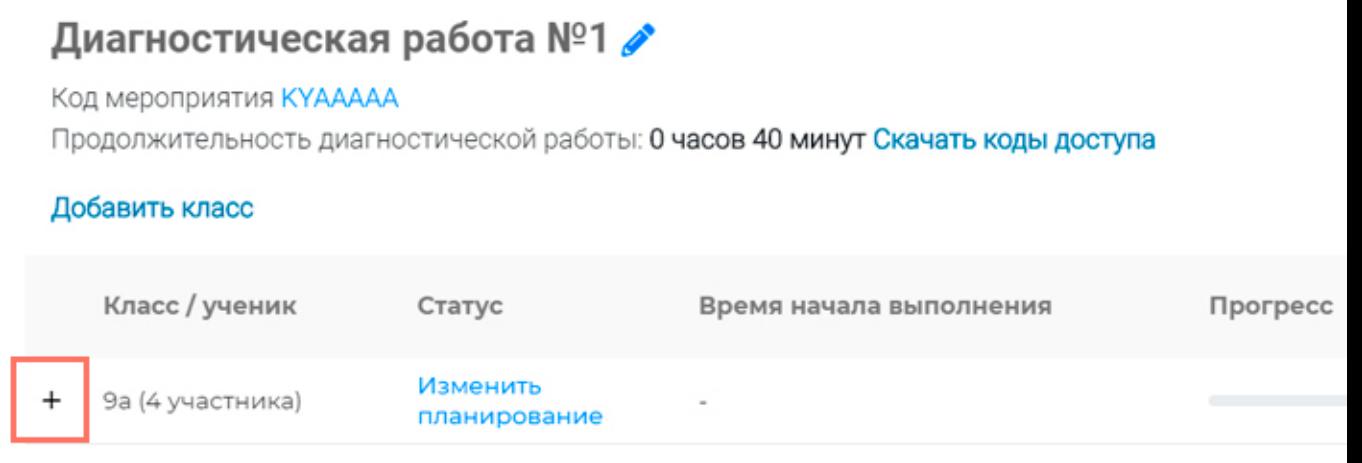

В раскрывшемся перечне участников класса отображаются следующие параметры прогресса прохождения работы участниками:

• Номер работы. Отображается в колонке «Класс/ученик».

• Статус работы (информация о том, приступал или не приступал участник к выполнению диагностической работы). Отображается в колонке «Статус».

• Время начала выполнения диагностической работы. Отображается в колонке «Время начала выполнения».

• Индикатор прогресса прохождения диагностической работы. Отображается в колонке «Прогресс».

• Индикатор оценивания работы (информация о том, требуется экспертиза развернутых ответов для данной работы или нет). Отображается в колонке «Оценивание / результат» до оценивания работы.

• Итоговый результат за выполненную работу (сумма баллов автоматизированного и экспертного оценивания работы). Отображается в колонке «Оценивание / результат» после оценивания работы.

## Как учителю провести экспертизу работ учеников?

### Шаг 1

Экспертиза выполняется для работ (заданий), подразумевающих развернутый ответ участника, после завершения участником диагностической работы.

На странице мероприятия из перечня работ выберите работу с пометкой «Требуется экспертиза» и нажмите на данную запись.

#### кая работа №1 /

#### AAAA

диагностической работы: 0 часов 40 минут Скачать коды доступа

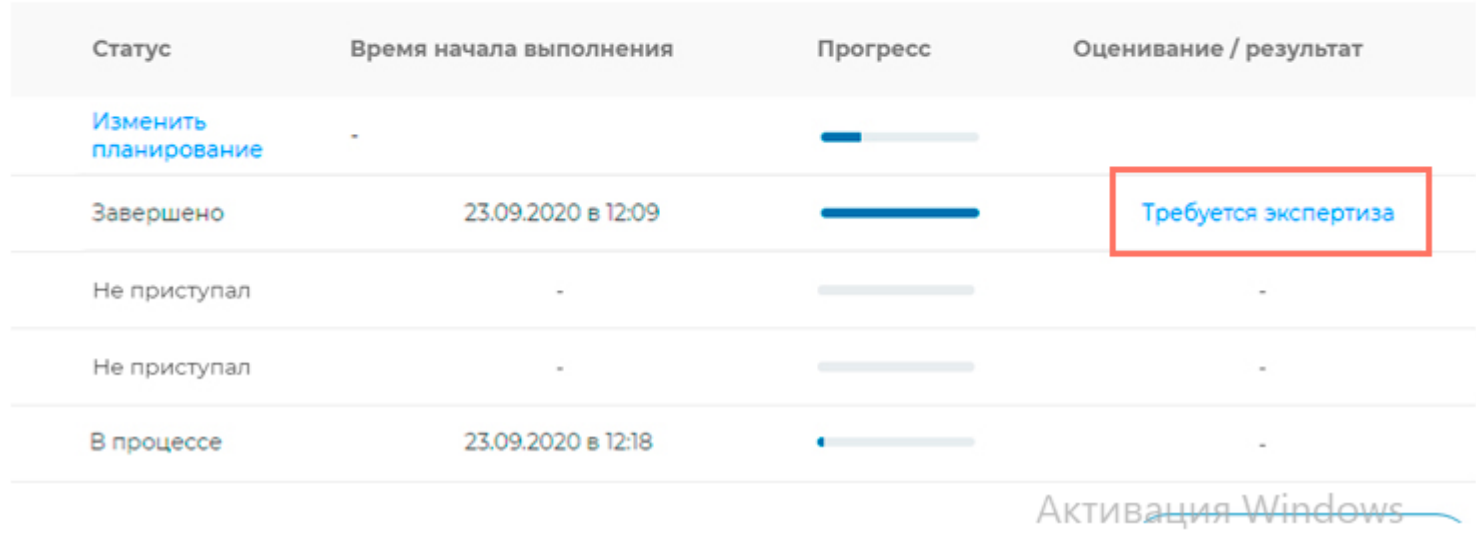

## $_{\text{I\!I}}$ аг 2

Откроется страница проведения экспертизы. На данной странице отображается следующая информация:

• динамика проведения экспертизы (номер варианта проверяемой работы, количество проверенных экспертом работ, оставшееся время на проверку данной работы);

- задания проверяемого варианта с ответами участника;
- поля для внесения критериев оценивания по развернутым ответам участника;

• ссылка на скачивание документа с описанием критериев оценивания (кнопка «Критерии оценивания»).

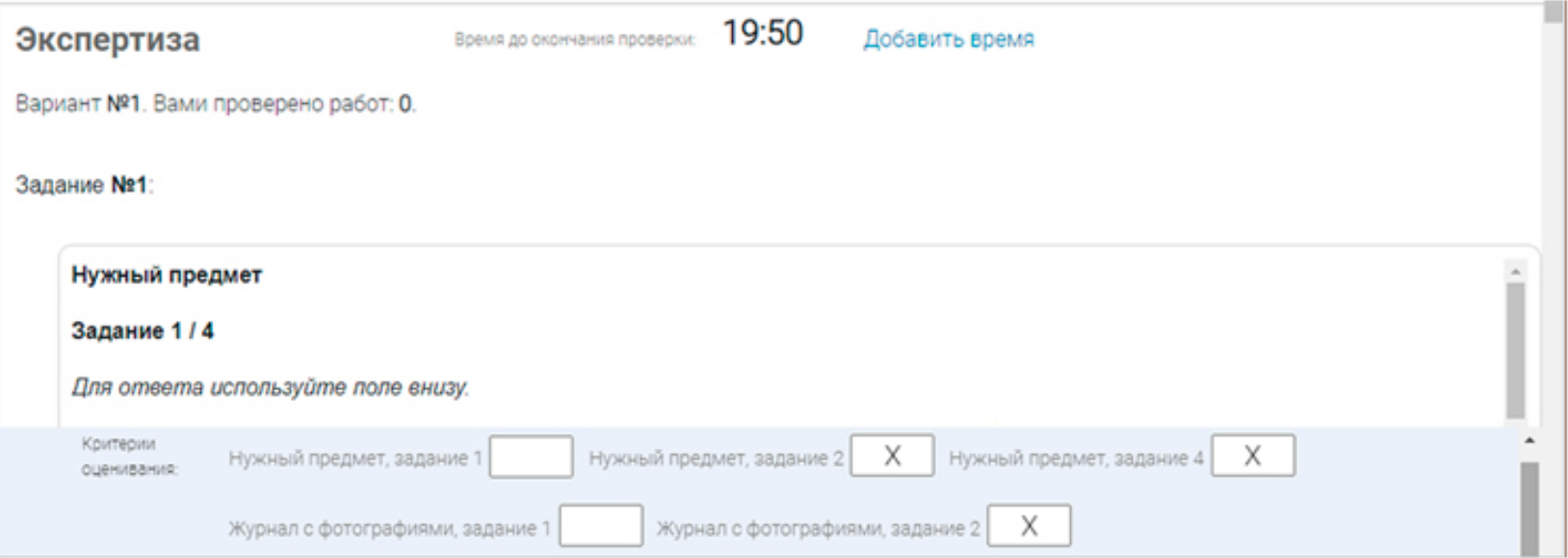

### Шаг 3

На странице проведения экспертизы ознакомьтесь с сопроводительной документацией по проверке диагностической работы, нажав на кнопку «Критерии оценивания».

### Шаг 4

Внимательно прочтите текст задания и развернутый ответ участника на него, после чего в блоке «Критерии оценивания» проставьте критерий в соответствующее заданию пустое поле.

Примечание

Для полного просмотра задания воспользуйтесь ползунком справа от текста с заданием.

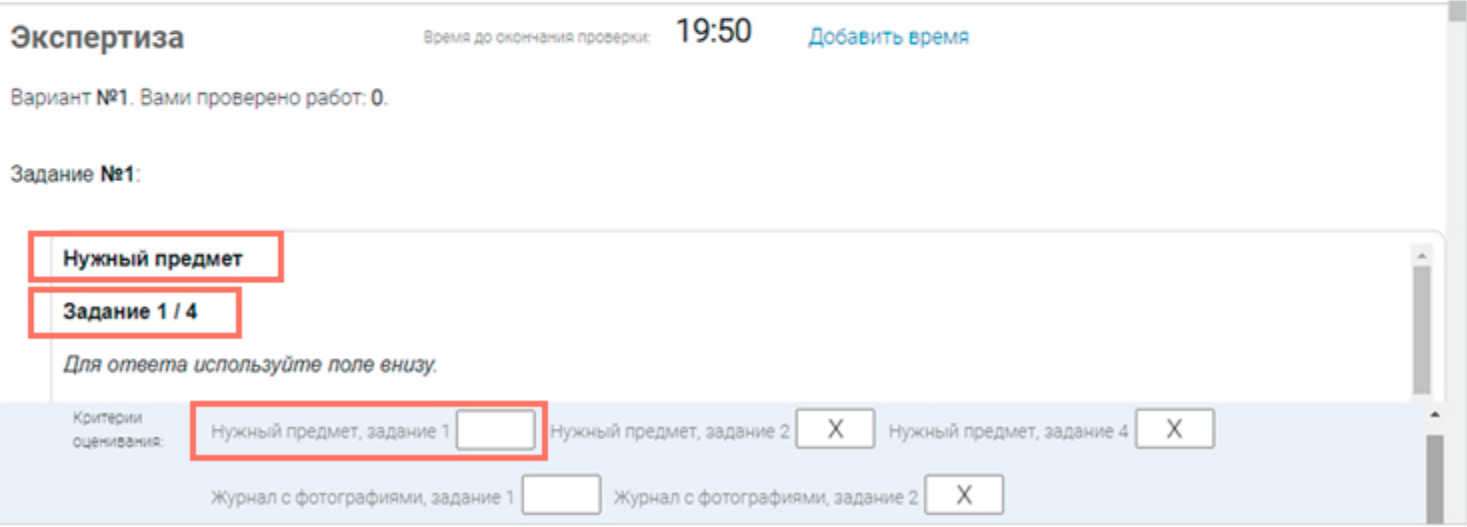

### $Har<sub>5</sub>$

Проставьте критерии оценивания для всех заданий с развернутыми ответами участника.

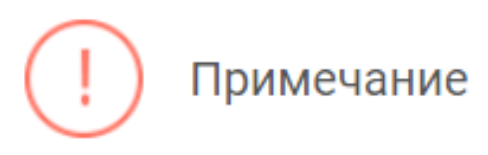

Требуется проверять только те задания, для которых доступно поле для внесения критериев оценивания.

Если в поле для внесения критериев оценивания стоит крестик, значит, данное задание участник не выполнял и его проверять не нужно.

Для перехода от одного задания к другому воспользуйтесь ползунком, находящимся справа у края окна экрана.

### Шаг $6$

Шаг $7$ 

При нехватке времени на проверку работы нажмите кнопку «Добавить время» вверху страницы.

#### Экспертиза

Время до окончания проверки:

19:50

 $\times$ 

 $\times$ 

Добавить время

Вариант №1. Вами проверено работ: 0.

После проверки работы и проставления всех критериев оценивания нажмите на кнопку «Завершить проверку», находящуюся справа внизу страницы проведения экспертизы.

Укажите значение критерия Нужный предмет, задание 1.

Значение критерия Нужный предмет, задание 1 не должно

превышать 2.

#### Примечание

Завершить проверку работы не получится, если заполнены не все критерии или если значение критерия превышает допустимое значение. В таком случае при нажатии на кнопку «Завершить проверку» программа выдаст подсказку с указанием незаполненных или некорректно заполненных полей

Для завершения этапа заполните и/или исправьте требуемую информацию и повторно нажмите кнопку «Завершить проверку».

### $_{\text{I\!I}}$ аг 9

После завершения проверки развернутых ответов участника автоматически откроется страница проведения мероприятия. В столбце «Оценивание/результат» для проверенной работы будет отображаться итоговый балл за работу (сумма автоматизированного и экспертного оценивания).

#### Диагностическая работа №1 /

Код мероприятия КУААААА

Продолжительность диагностической работы: 0 часов 40 минут Скачать коды доступа

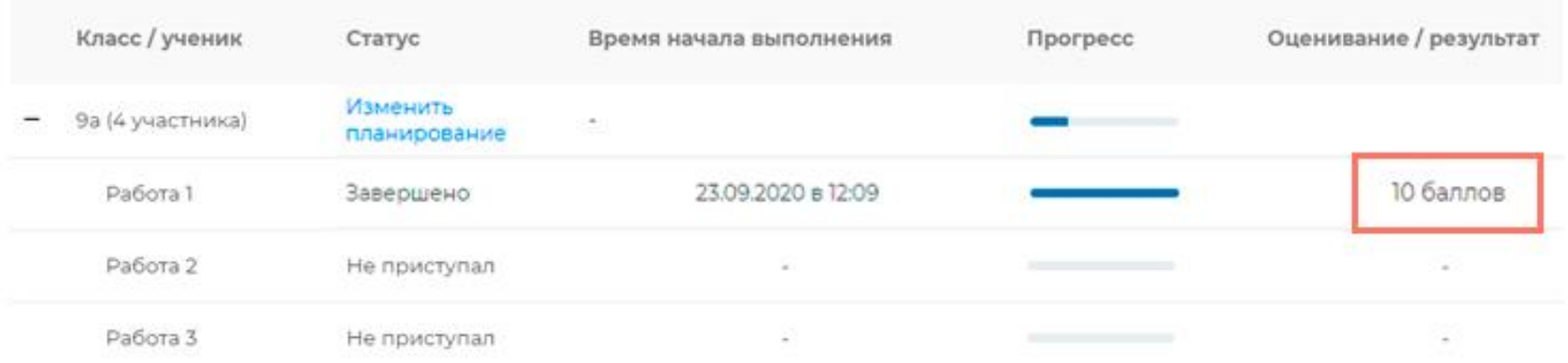

## Как учителю посмотреть результаты выполненных работ?

### Шаг 1

Итоговый балл (сумма автоматизированного и экспертного оценивания) для каждой проверенной работы отображается на странице мероприятия в столбце «Оценивание/ результат». Если таблица находится в свернутом состоянии, для просмотра итогового балла нажмите кнопку «+» рядом с наименованием класса.

#### Диагностическая работа №1

Код мероприятия КҮААААА

Продолжительность диагностической работы: 0 часов 40 минут Скачать коды доступа

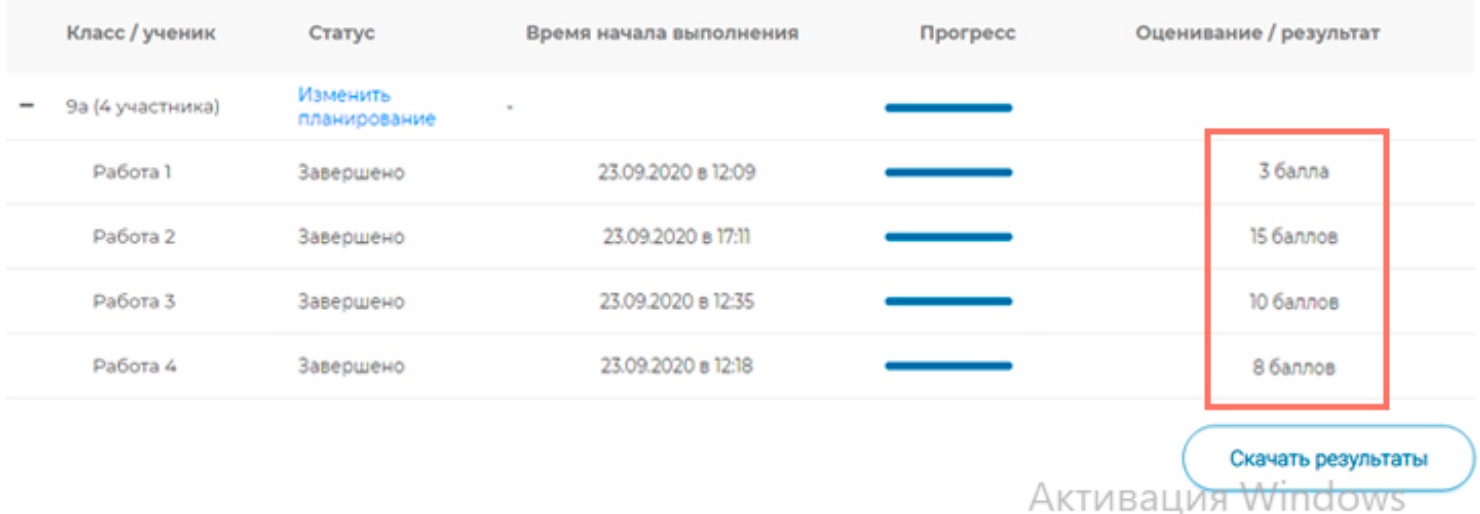

### $_{\text{I}}$  Шаг 2

Для получения подробных результатов по работе каждого участника и просмотра процента выполнения заданий каждым из участников на странице мероприятия нажмите на кнопку «Скачать результаты» и сохраните файл на локальном диске компьютера.

#### Диагностическая работа №1

Код мероприятия КҮААААА Продолжительность диагностической работы: 0 часов 40 минут Скачать коды доступа

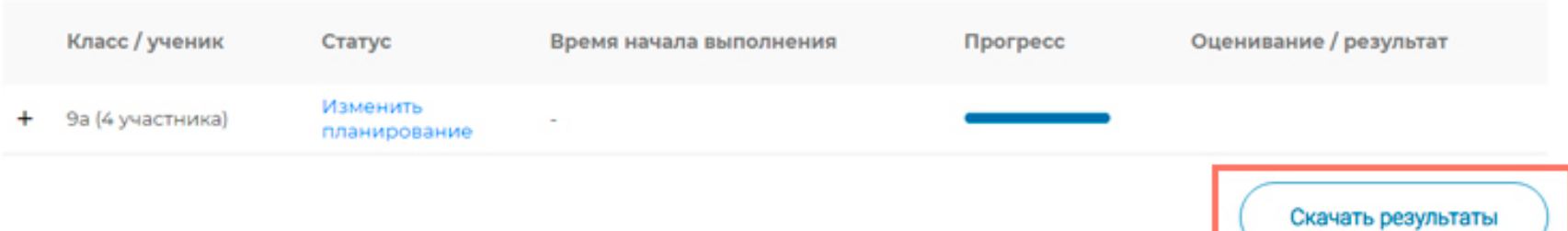

## Как ученику пройти тестирование?

- Перейдите по ссылке <https://fg.resh.edu.ru/>
- На главной странице выберите кнопку «Войти как обучающийся».
- В открывшемся окне введите полученные от учителя код мероприятия и пароль и нажмите на кнопку «Войти».
- После входа в Систему ознакомьтесь с информацией на стартовой странице и приступите к выполнению диагностической работы, нажав на кнопку «Приступить к выполнению».
- Для навигации между заданиями используйте панель с номерами заданий диагностической работы или кнопки «Предыдущий вопрос» и «Следующий вопрос».
- После выполнения всех доступных заданий необходимо завершить тестирование, нажав кнопку «Завершить тест».
- Для того чтобы выйти из Системы, необходимо нажать в правом верхнем углу окна экрана кнопку «Выйти»